# **RANW MLS How To: Add Documents to your MLS Listing**

Members using LIM (Listing Input and Maintenance) are required to upload the Listing Contract and other required documents when submitting new listings (non-LIM users submit required documents to Data Entry). All members have the option to enhanced their listings by uploading additional documents such as Condition Reports, Lead Paint Addendum, etc.

See below for easy instructions on how to Associate Documents with your listings.

# Add Documents ("Associate Documents"):

#### In Paragon, s**elect Listings > Maintain**

**Choose Partial Listings or Listings**, depending on whether you are adding photos to a partial listing or updating photos on a previously-entered listing that has an MLS number already. Be cautious if you upload documents to a partial listing because they can become corrupted. If you do upload documents to a partial listing, make sure to check them after the listing is saved and receives an MLS number. If corrupted, delete the document, and upload a new document to replace it.

A list of your listings will appear in a spreadsheet format.

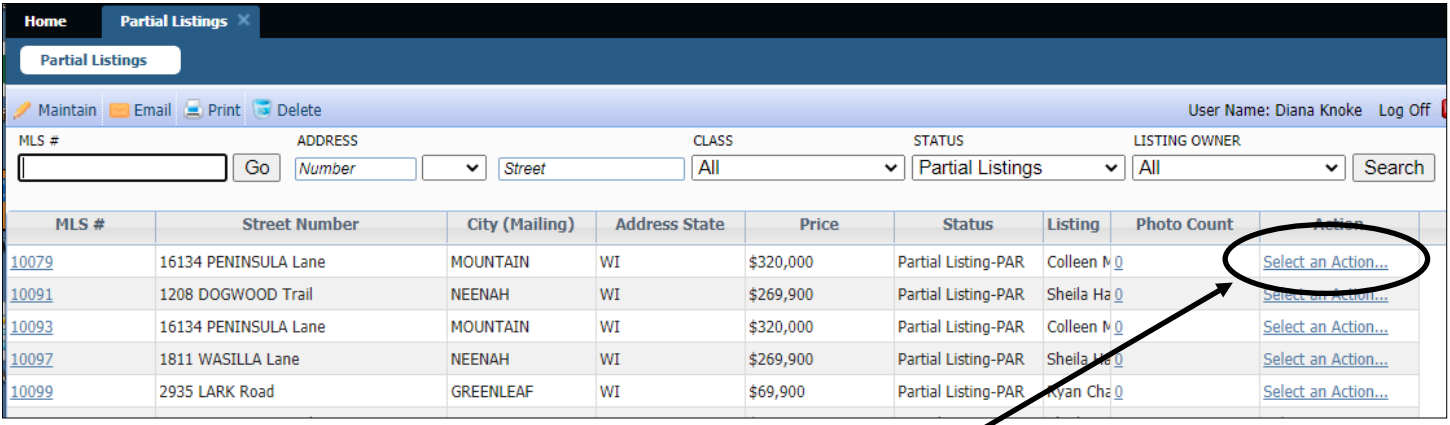

**Click on the Select an Action link** for the listing you wish to upload photos to.

Different Action options will appear, depending on whether the listing is a Partial or a Listing, but in either case you will **click on the Associate Documents link**.

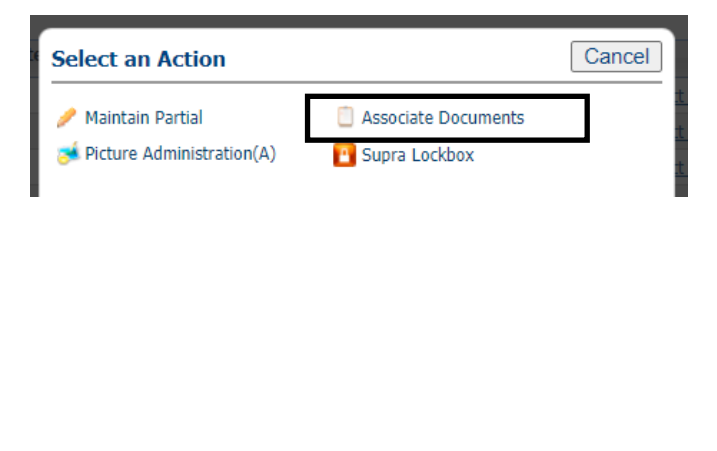

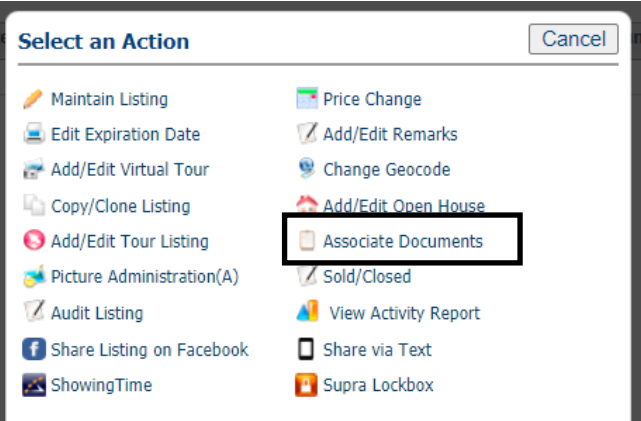

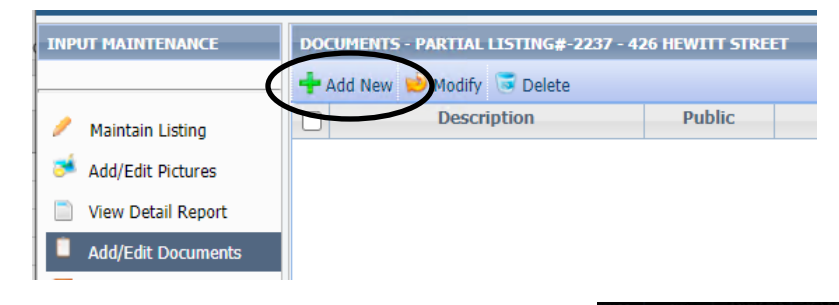

The Add/Edit Documents screen will appear.

Note: as documents are added, you will see the information about each document appear on the Add/Edit screen.

To add a new document, click **Add New**.

- 1. Use the **Choose File** button to select the correct PDF file from your computer.
- 2. Add a **Description** of what the document is or pertains to.
- 3. Select the **Document Type** from the pulldown menu *(see additional information below)*
- 4. Check the **Public/Emailable** box if you want the document to be able to be sent to WIREX, shared with a buyer by email, available in a listing cart.

**Ad** 

5. **Save** your changes

## **Choosing your Document Type:**

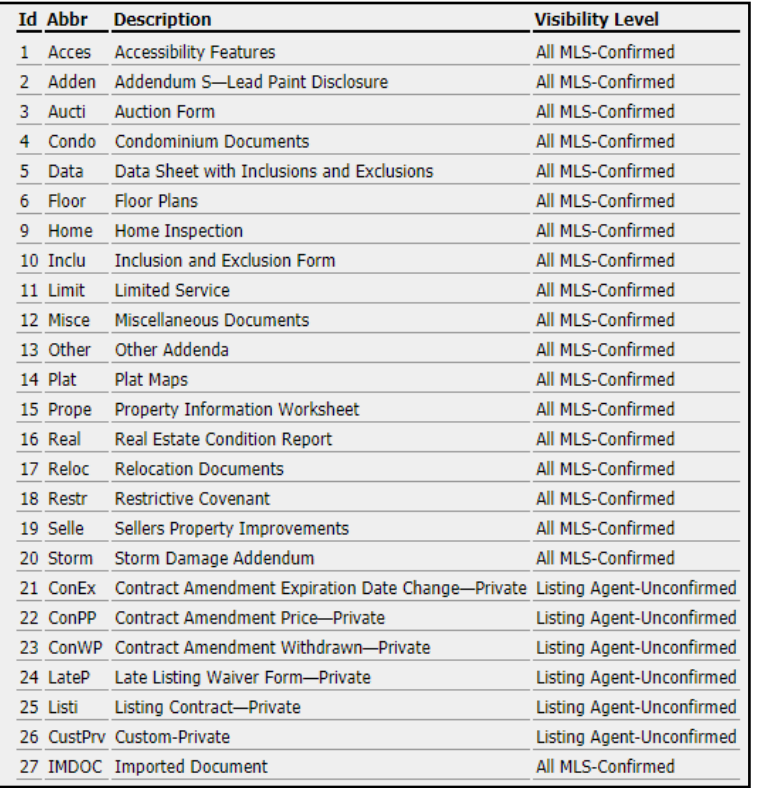

When choosing the document type, note that there are many documents that already have a description noted. If this is the type of document you are uploading, choose that descriptive option instead of using a miscellaneous category.

Some document types have built-in security. Using the Listing Contract or other document types with "Private" in the description will keep the document restricted regardless of whether the Public/Emailable box is checked.

That security level is indicated by the Visibility Level of the document category. Documents are either visible to all RANW MLS members or visible only to the Listing Agent ,OAs, and Managers at the listing office in the same way that Unconfirmed listings are visible.

## **To Delete or Replace a Document:**

Select the document you wish to delete or replace by putting a check mark in the box.

Click the Delete button.

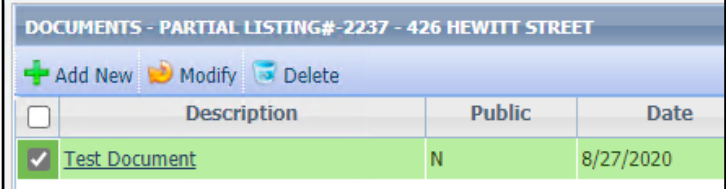

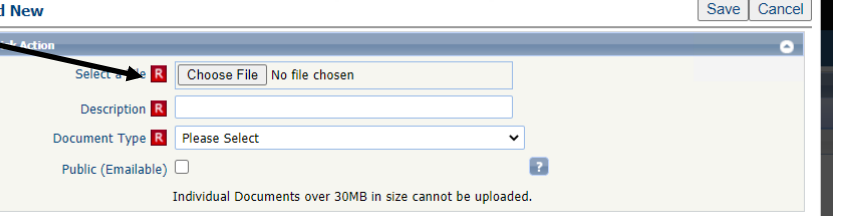